## PRIMO ACCESSO A GOOGLE WORKSPACE

Aprire il browser Chrome

Cliccare sul pulsante blu Accedi in alto a destra

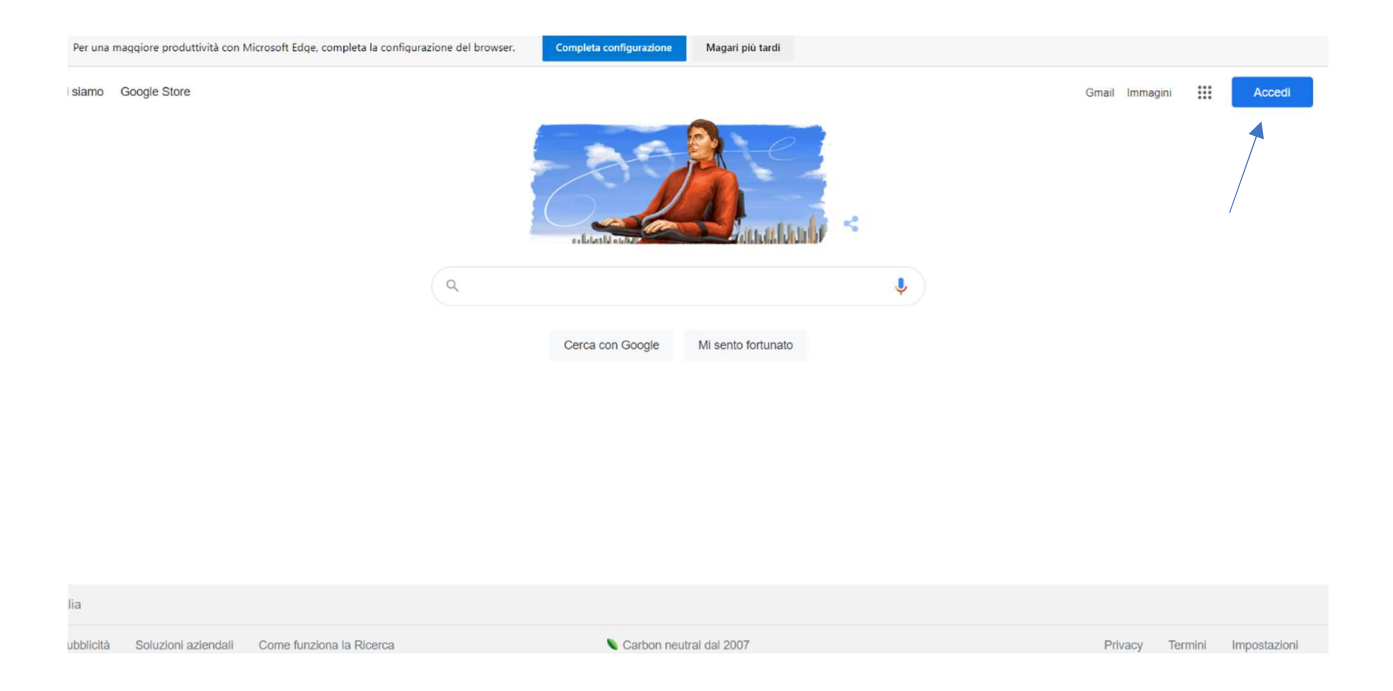

## Oppure se non presente, sempre in alto a destra cliccare sui 9 pallini

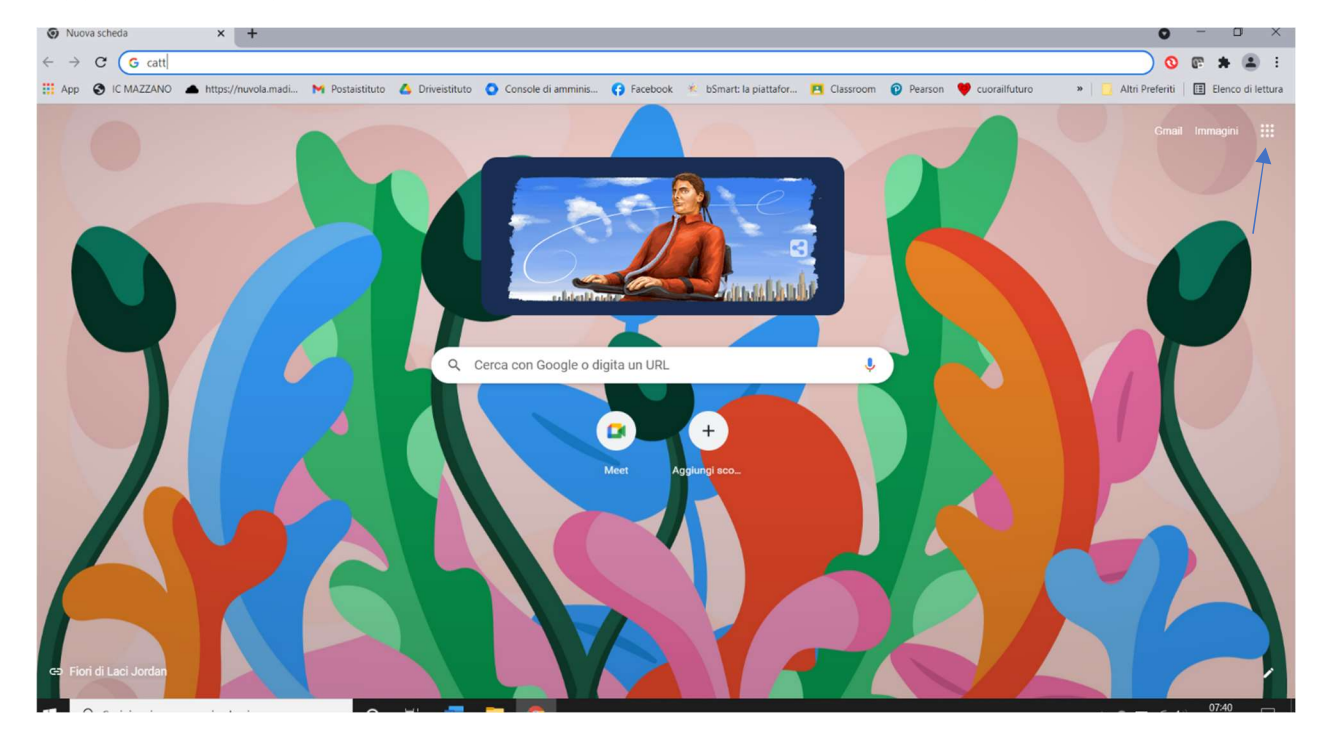

Nel secondo caso dovete scegliere, dalle applicazioni di Google workspace che si aprono, "Account"

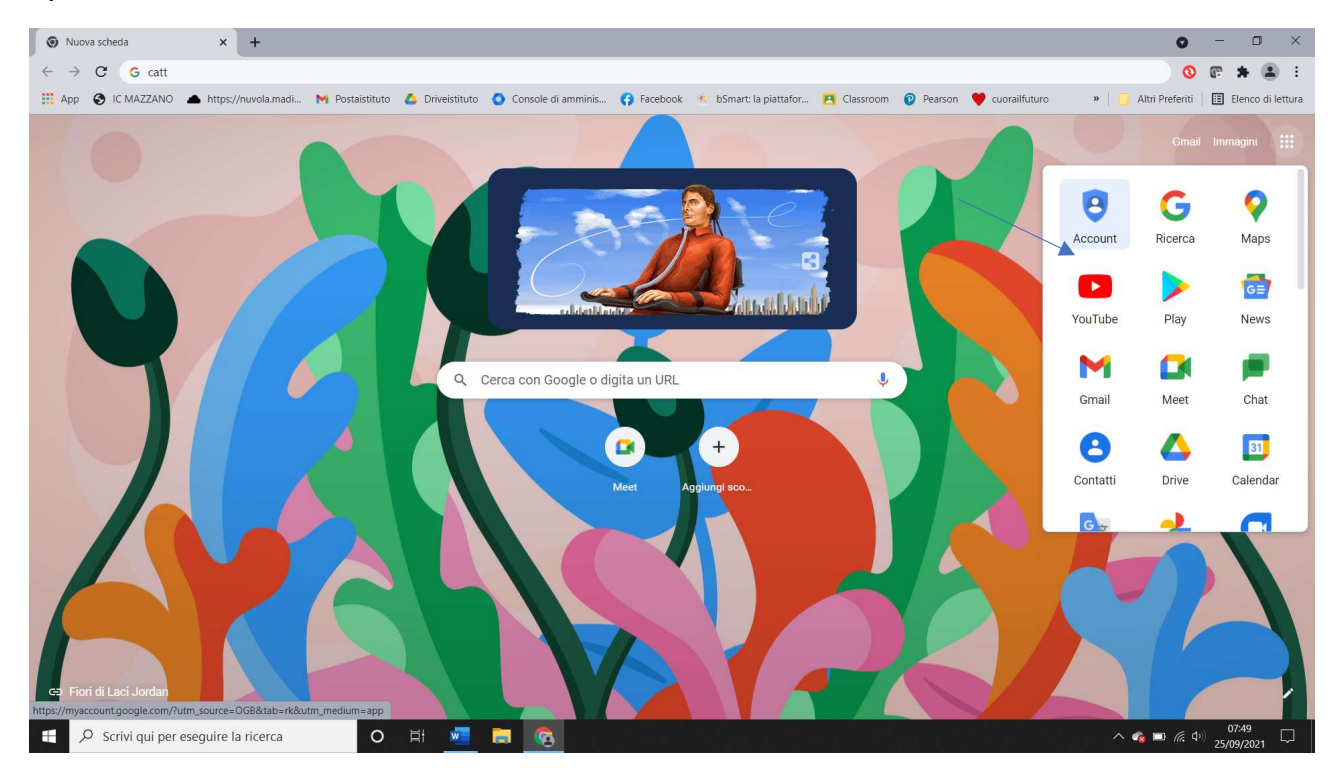

## Cliccare su "vai al tuo account Google"

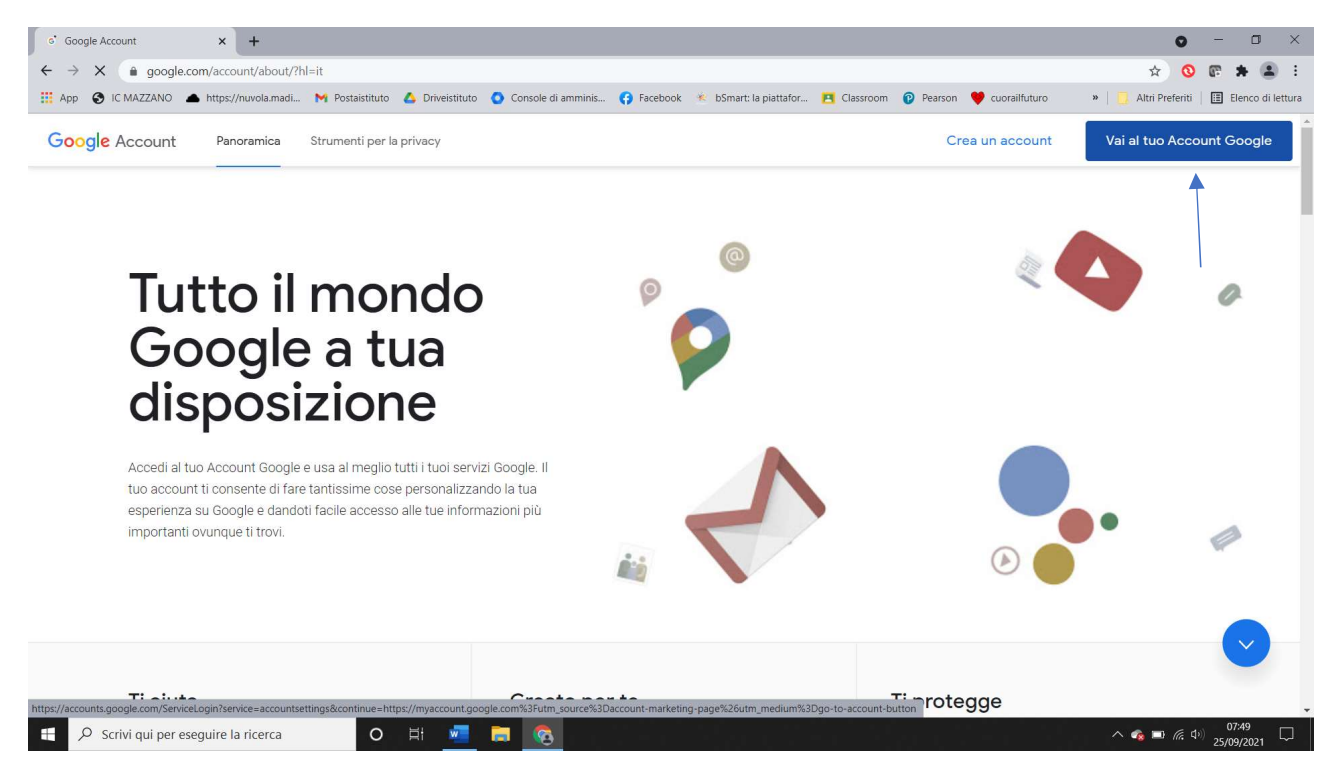

In entrambi i casi si arriva alla schermata seguente (oppure se già usate Chrome e account Google comparirà un elenco di account già memorizzati sul dispositivo: in questo caso cliccare su Aggiungi account)

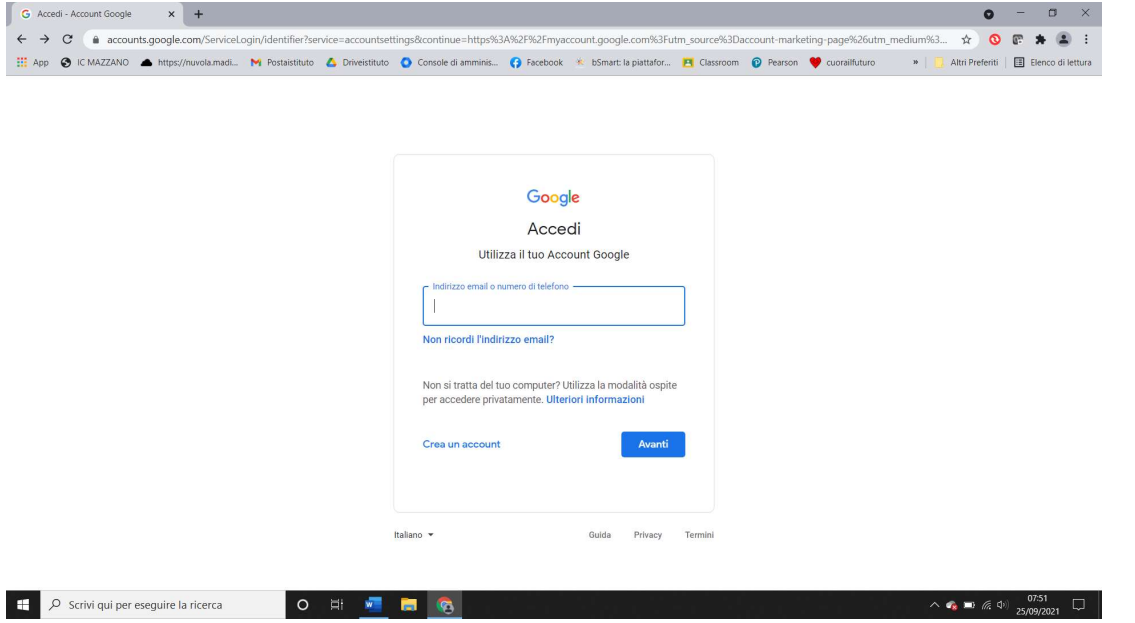

A questo punto inserire l'indirizzo fornitovi dalla scuola, cliccare su Avanti e nella schermata successiva inserire la password relativa all'account e premere Avanti

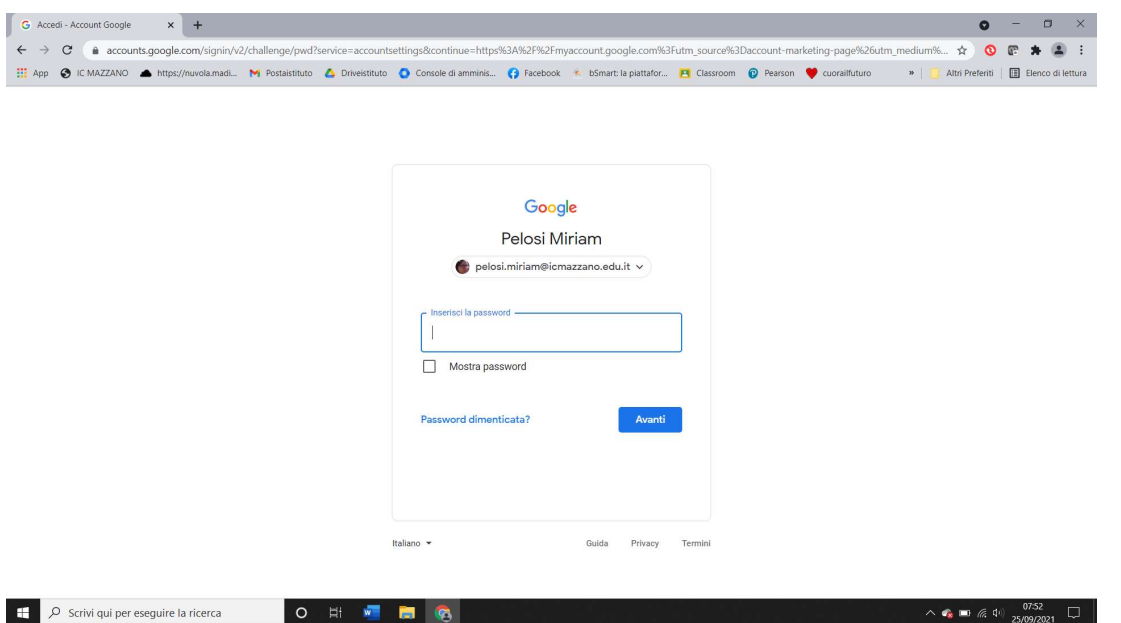

Comparirà quindi questa schermata (chi è entrato con la prima modalità dovrà andare a scegliere Account dai nove pallini come mostrato precedentemente)

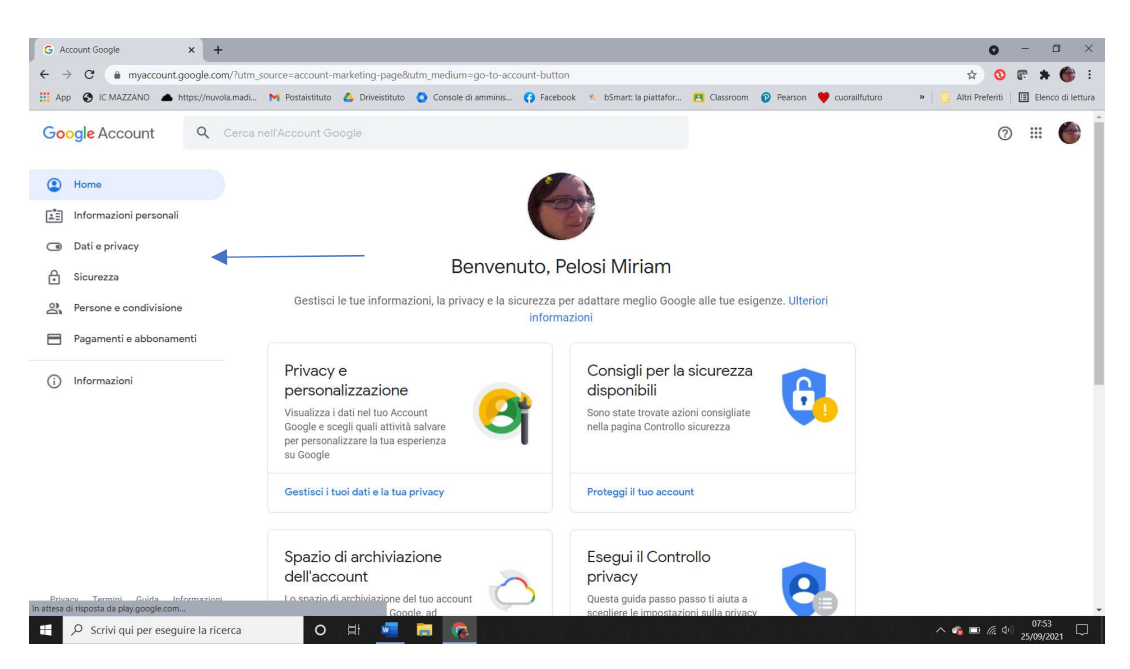

Cliccare su informazioni personali e scorrere fino alla dicitura password. Cliccare sulla freccetta

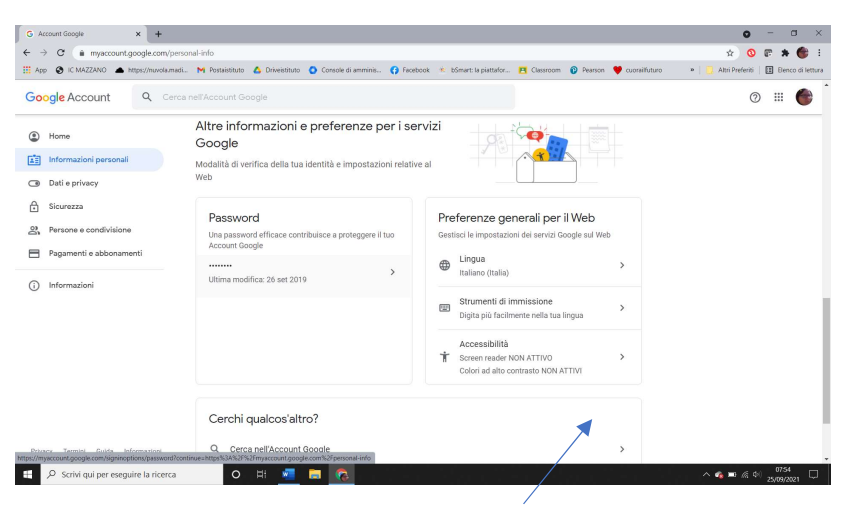

Vi chiederà di digitare la password già in vostro possesso

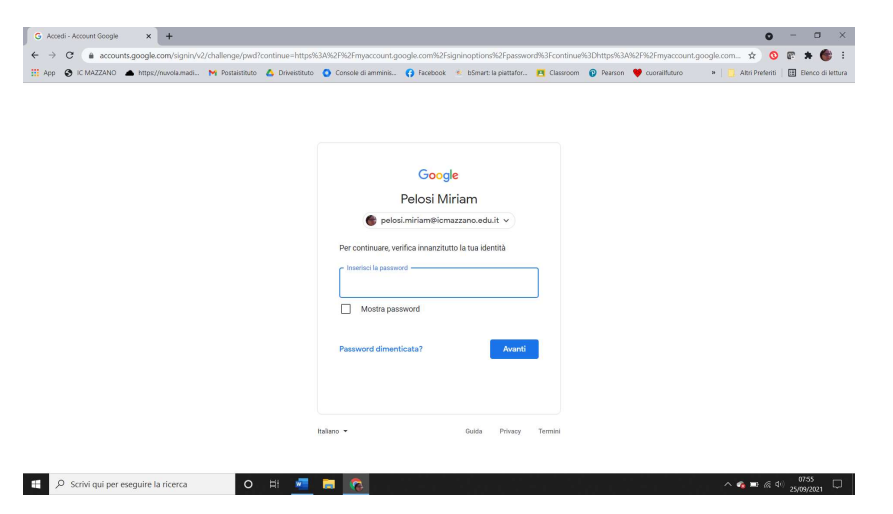

Digitatela e cliccate su avanti, arriverete alla schermata successiva

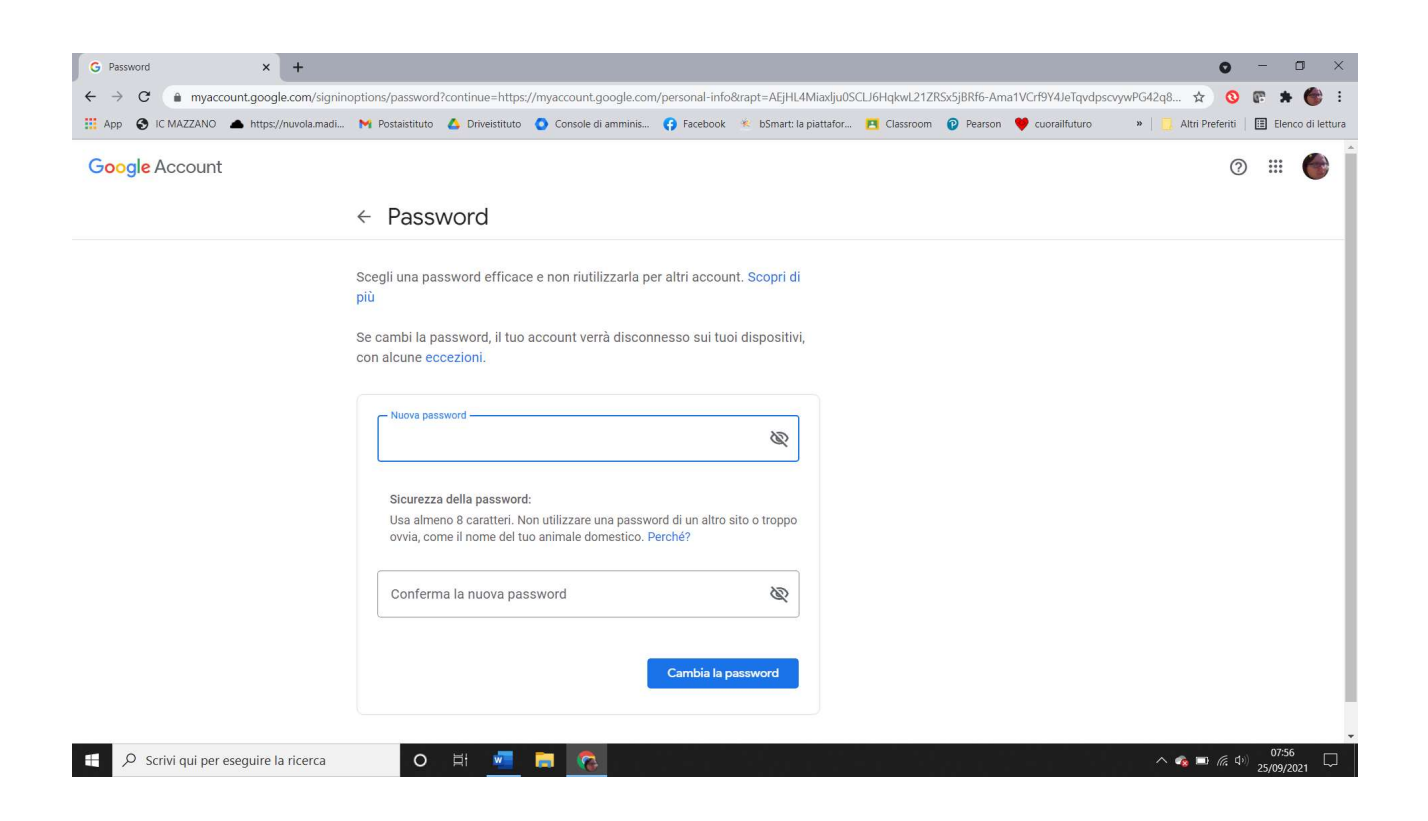

Scegliete una nuova password, ripetetela nei due campi e cliccate su Cambia password.

## Si ricorda di annotare e conservare con cura la password scelta.

La password fornita dalla scuola va cambiata per ragioni di sicurezza.